# **Příklad MS Dynamics NAV – Finanční deník**

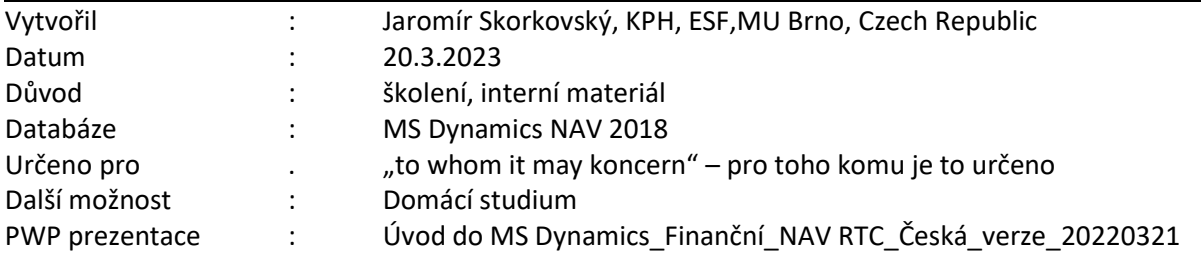

## **Základní úkoly spojené s tímto příkladem**:

- a) Úhrada nákupní faktury (příjem platby za vydanou fakturu)
- b) Zrušení vyrovnání u dodavatele (zákazníka) a přiřazení platby jiné otevřené položce typu faktura
- c) Zaplacení více faktur s pomocí metody **ID vyrovnání**
- d) Storno ručně provedené transakce mezi dvěma účty

**Finanční deník se nachází:** Oblasti->Správa financí->Finance->Úkoly->Finanční deníky (dále jen FD).

Struktura FD je rozdělena na dvě části reprezentující **Účet** a **Protiúčet.** Volbou listu deníku lze zvolit předem definované deníky (např. Protiúčet reprezentuje Účet pokladny, v našem příkladu účet 211100 atd., dále je možné nastavit protiúčet jako bankovní konto KB, což znamená, že za kódem banky je specifikován bankovní účet z HK např. 221100).

#### **Úvodní ukázka parametrů, které do procesu vyrovnávání položek zákazníků nebo dodavatelů vstupují).**

1. V poli **Typ účtu** můžete zadat kód Z**ákazníka** nebo **Dodavatele**, **Bankovní účet**, klasický účet hlavní knihy vybraný z účetní osnovy atd. Pod kódem obchodního partnera (např. 10000) se v poli **Účetní skupina dodavatele** (viz záložka Fakturace) "skrývá" účet závazků 321100. To uvidíte tak, že si otevřete kartu Dodavatele, záložku Fakturace. V poli **Účetní skupina Dodavatele** máme např. kód **DOMÁCÍ**. Zde použijete volbu **Pokročilé** a uvidíte všechny existující účty závazků pro různé typy těchto kódů. V našem případě **321 100**.

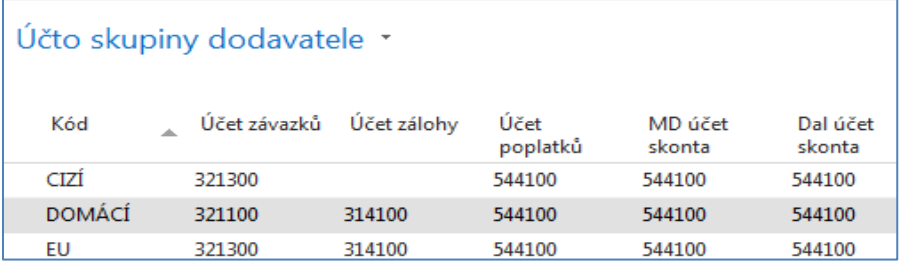

- 2. Obdobně za kódem banky (např. KB) je "ukryt" bankovní účet 221100.
- 3. Zadejte **Typ dokladu** Platba, což je **pouze informativní pole**, **Typ účtu** Zákazník a kód 10000. Do Protiúčtu zadejte Bankovní účet a kód banky **KB**. **POZOR:** pokud využijete Typ listu finančního deníku **Hotově**, pak se automaticky do deníku přesune přednastavený protiúčet pokladny (hotovost) 211 000. My v našem příkladu budeme používat list finančního deníku **Výchoz**í.

4. Pokud se Vám v deníku objeví několik řádků, které jsou součásti demo databáze, pak je s pomocí Shift a ikony Odstranit smažte! To se objevuje většinou o nově instalovaných demo databází.

> Dále s pomocí pravého tlačítka myši **Zvolte sloupce** a přidejte níže uvedená pole **(tato úprava již bylo ukázána v navazující PWP prezentaci**). Pokud již Vaši předchůdci pracující na této databázi tuto akci provedli, pak pouze zkontrolujte, že k tomu došlo.

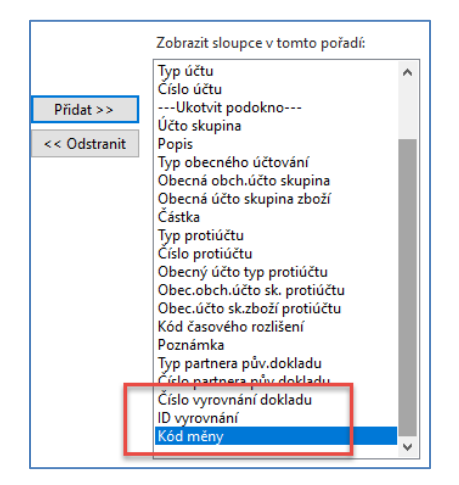

Zde je vidět první část řádku finančního deníku. Pole **Číslo vyrovnání dokladu** nám umožní "odskok" do seznamu nevyrovnaných (nespárovaných, otevřených) faktur vybraného obchodního partnera (v našem případu Dodavatele 10000).

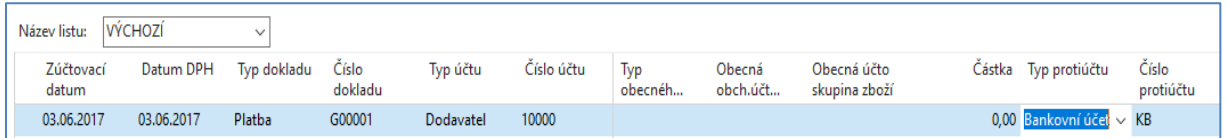

Druhá část finančního deníku bude (rozdělení zobrazení je nutné díky množství polí v okně finančního deníku).

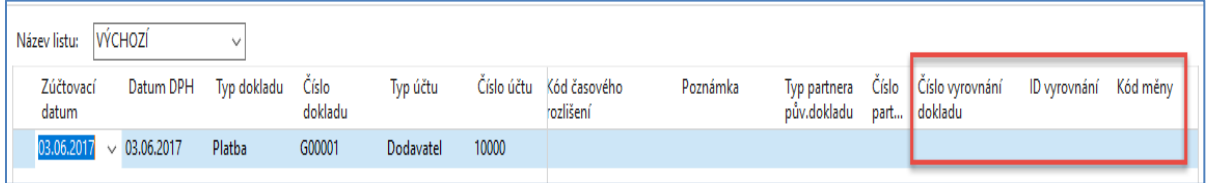

Klávesou F4 nebo s pomocí myši z pole **Číslo vyrovnání dokladu** najdete jednu z otevřených (neuhrazených) faktur a potvrďte tuto volby klávesou ENTER.

**POZOR: Velikost Vámi vyrovnávaných částek a čísla dokladů nemusí odpovídat právě publikované obrazovce v příkladu.** 

| Vyrovnat položky dodavatele * |                 |                  |                            |               |                  |                   | 03.06.17         | Zúčtovací datum | $\overline{\mathbf{x}}$<br>▾ |
|-------------------------------|-----------------|------------------|----------------------------|---------------|------------------|-------------------|------------------|-----------------|------------------------------|
|                               |                 |                  |                            |               |                  |                   |                  |                 | Filtr: 10000 · Ano           |
| Obecné                        |                 |                  |                            |               |                  |                   |                  |                 |                              |
| Zúčtovací datum:              | 03.06.2017      |                  |                            |               | Popis:           | UP Liberec s.p.   |                  |                 |                              |
| Typ dokladu:                  | Platba          |                  |                            | $\checkmark$  | Kód měny:        |                   |                  |                 |                              |
| Číslo dokladu:                | G00001          |                  |                            | Částka:       |                  |                   | 0,00             |                 |                              |
| Číslo dodavatele:             | 10000           |                  |                            |               | <b>Zůstatek:</b> |                   |                  | 0,00            |                              |
| Zúčtovací<br>datum            | Typ dokladu     | Číslo<br>dokladu | Číslo externího<br>dokladu | Číslo<br>doda | Popis<br>A.      |                   | Kód<br>盀<br>měny | Zůstatek        | Zůstatek k<br>vyrovnání      |
| 03.06.2017                    | Faktura         | 108051           | DOBROPIS 003               | 10000         |                  | Objednávka 106043 |                  | $-62,50$        | $-62,50$                     |
| 03.06.2017                    | Faktura         | 108052           | DOBROPIS_004               | 10000         |                  | Objednávka 106044 |                  | $-87,50$        | $-87,50$                     |
| 03.06.2017                    | Faktura         | 108055           | <b>EXPO 190</b>            | 10000         |                  | Objednávka 106047 |                  | $-237,50$       | $-237,50$                    |
| 03.06.2017                    | Faktura         | 108056           | POKUS <sub>2</sub>         | 10000         |                  | Objednávka 106048 |                  | $-237,50$       | $-237,50$                    |
| 03.06.2017                    | Faktura         | 108057           | <b>DDDD</b>                | 10000         |                  | Objednávka 106049 |                  | $-237,50$       | $-237,50$                    |
| 03.06.2017                    | <b>Dobropis</b> | 109006           | <b>DOBR 003</b>            | 10000         | Dobropis 1004    |                   |                  | 87,50           | 87,50                        |
| 03.06.2017                    | <b>Dobropis</b> | 109007           | <b>DOBR 004</b>            | 10000         |                  | Dobropis 1005     |                  | 87,50           | 87,50                        |

Finanční deník před jeho zaúčtováním pak bude mít tuto podobu

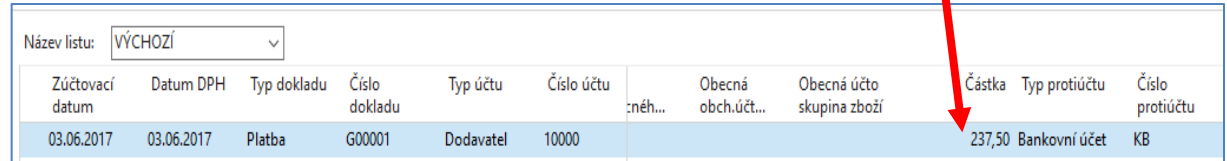

V pravé části deníku, která zde není zobrazena je pak vidět vybrané Číslo vyrovnání, který reprezentuje variabilní symbol.

Deník zaúčtujte s pomocí klávesy **F9** nebo ikonou **Účto**. Potvrďte Vaši volbu tlačítkem **ANO**.

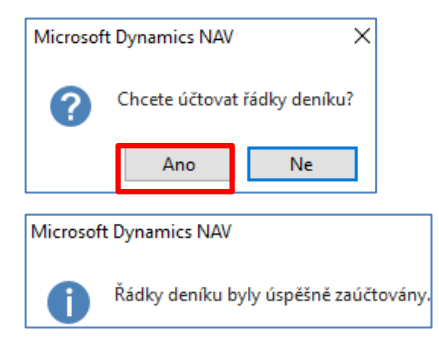

Když si po této akci prohlídnete položky Dodavatele 10000, dostanete toto:

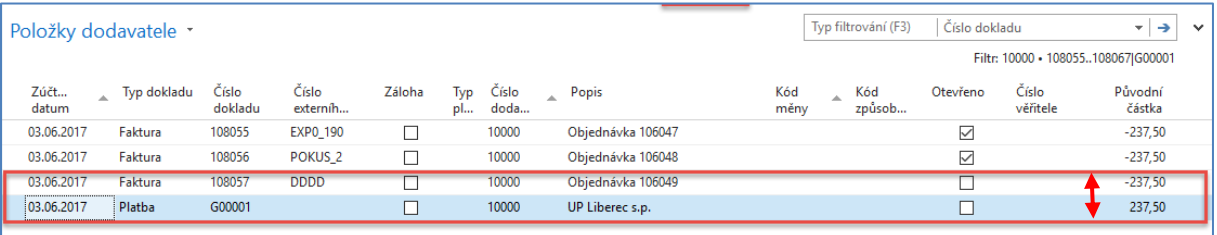

**Pole Otevřeno není zatrženo, tak že je vidět, že byly položky vyrovnány.** 

**Stejným způsobem se provádí příjem platby od zákazníka!! (proveďte v rámci samostudia)** 

5. Nyní máme kurzor po provedeném vyrovnání na řádku typu Platba. Nyní toto vyrovnání přímo z položek můžete e v případě, že jste vyrovnání neprovedli korektně zrušit s pomocí ikony **Zrušit vyrovnání položek**.

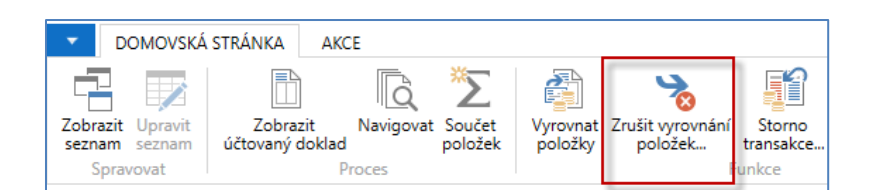

6. Navržené transakce ke zrušení vyrovnání potvrďte klávesou **F9** nebo ikono **Účto** a následně potvrzením **OK.**

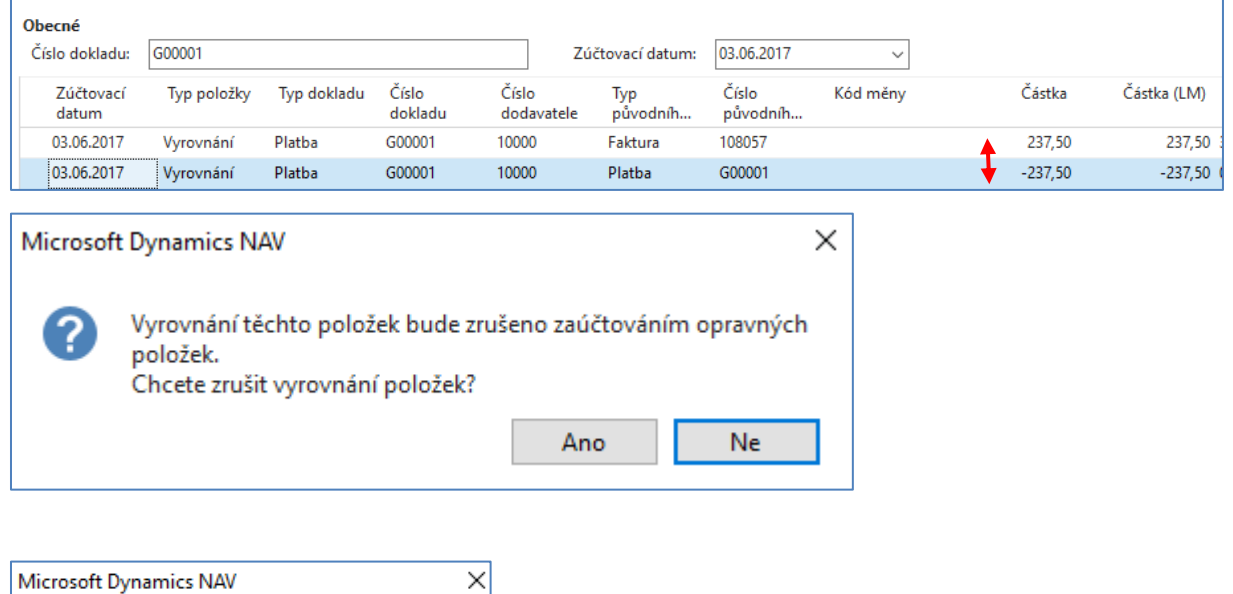

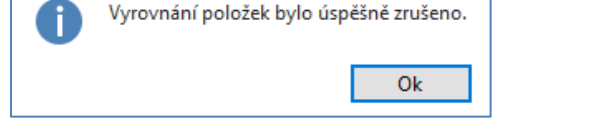

7. Obě položky pak budou Otevřené a to jak platba, tak i původně vyrovnaná faktura.

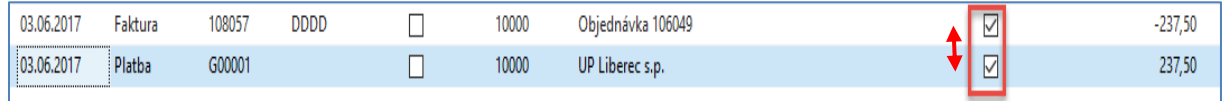

Nyní je možno přímo z položek dodavatele tuto volnou (otevřenou) platbu vyrovnat jinou zatím otevřenou fakturu. Pokud bude částka k vyrovnání na faktuře vyšší než částka naší částka na řádku volné platby, pak bude někdy později potřeba tento závazek dodatečně uhradit a v opačném případě přiřadit.

8. Pro ukázku výše uvedeného postupu máme u dodavatele **4000** vytvořeno několik dodavatelských položek. Některé jsou už uzavřeny, jiné naopak stále otevřeny.

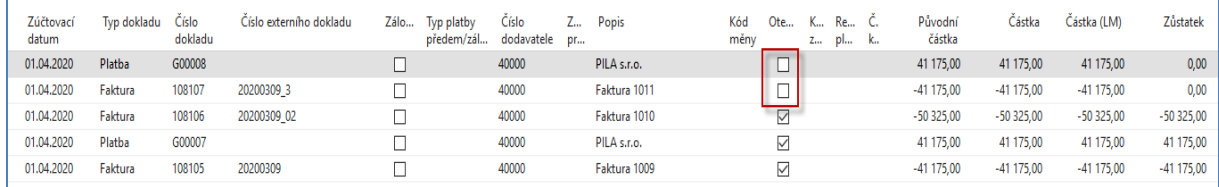

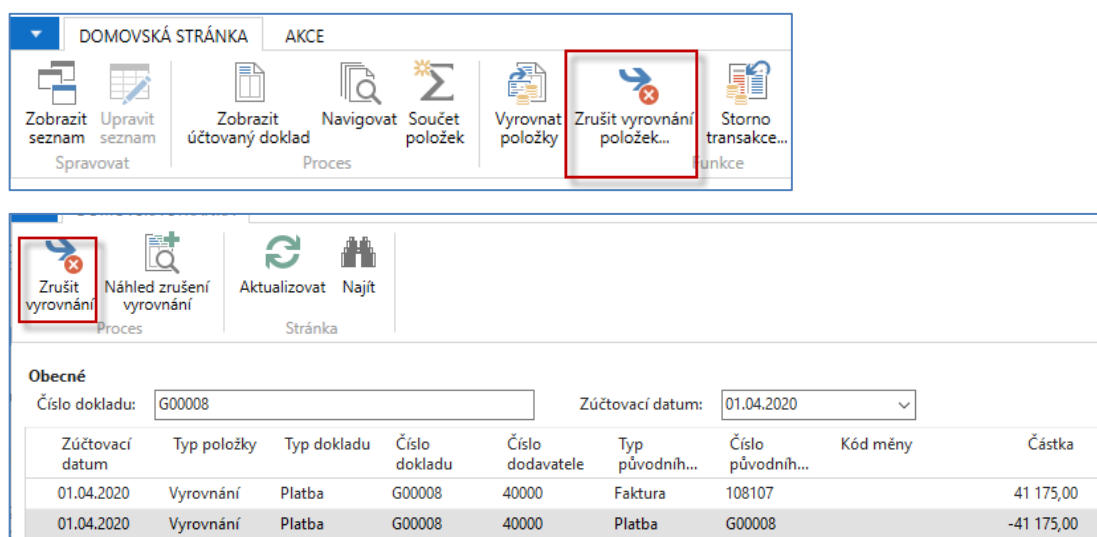

9. **Červeně** označeným vyrovnaným (uzavřeným) položkám toto vyrovnání zrušíme.

a dostaneme:

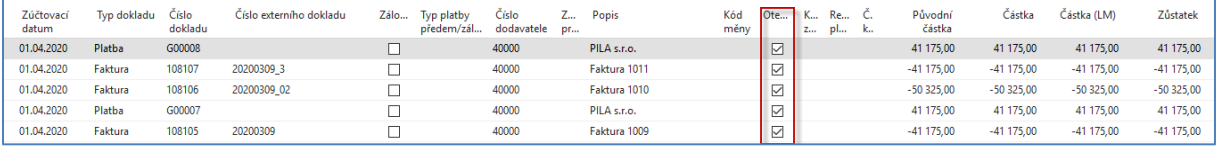

10. Nyní přiřadíme volnou platbu 41175 Kč jiné faktuře (číslo dokladu 108106) kde je původní částka 50 325 Kč.

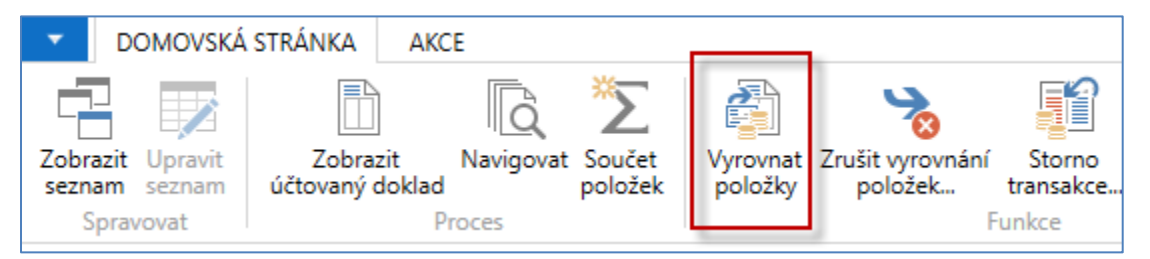

Použijeme ikonu **Vyrovnat položky**. Dále vybereme s pomocí ikony AKCE-> **Nastavit ID vyrovnání** fakturu a klikneme myší, což automaticky vytvoří interní kód **ID vyrovnání**. Před tím musíme mít kurzor na platbě, kterou přiřazujeme!

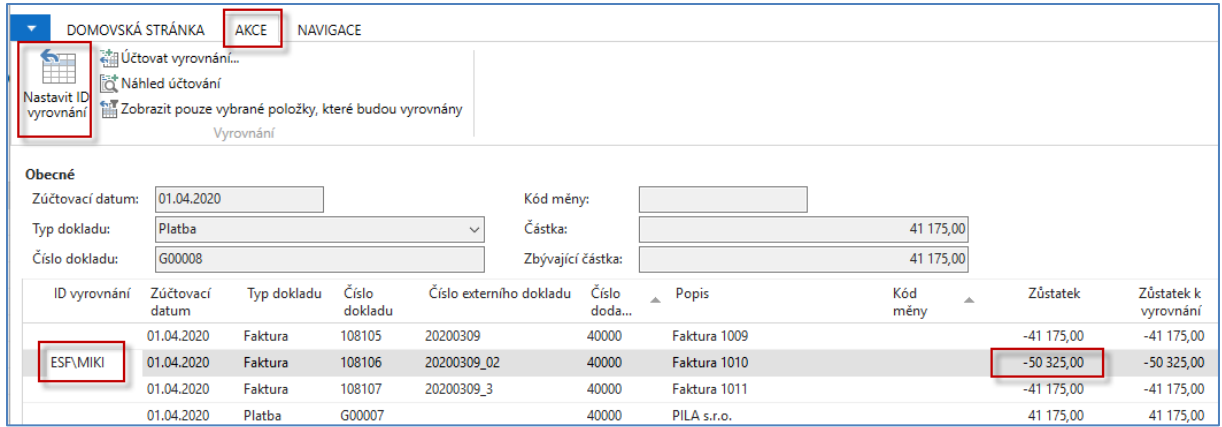

Dále použijeme ikonu **Účtovat vyrovnání** a před touto akci dostaneme obrazovku, kde potvrdíme správnost naší volby tlačítkem OK.

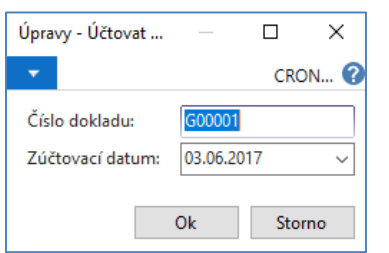

Potvrzením platnosti akce dostanete:

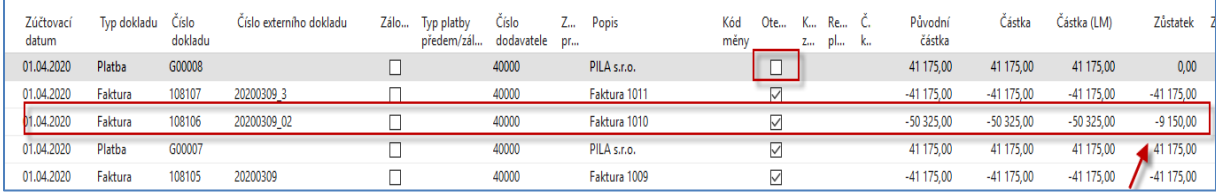

Platba bude uzavřena a faktura, kterou přiřazená platba částečně vyrovnala. Tato faktura bude dále otevřená, protože došlo pouze k částečnému vyrovnání, což je vidět v poli Zůstatek, kde zbyla částka 9150=50325-41175.

Nyní se vrátíme do finančního deníku a vyřešíme to, že máme na našich a chceme uhradit v rámci našich závazků více dodavatelských faktur naráz. Mám k dispozici volných 100 000 Kč.

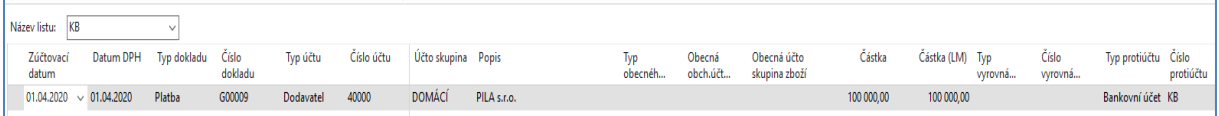

Použijeme ikonu Vyrovnat položky a systém zobrazí všechny nevyrovnané (otevřené) doklady spojené s dodavatelem 4000. Zde můžete vyrovnat více dokladů naráz s pomocí Ikony Nastavit vyrovnání. Vybrali jsme pro náš příklad 3 otevřené faktury. Evidentní je, že faktury se vyrovnají, ale platba nebude zcela vyrovnána, protože součet částek na fakturách je menší než 100 000 Kč.

Zaúčtuje připravené vyrovnání tak, že potvrdíte přiřazení s pomocí **OK.**

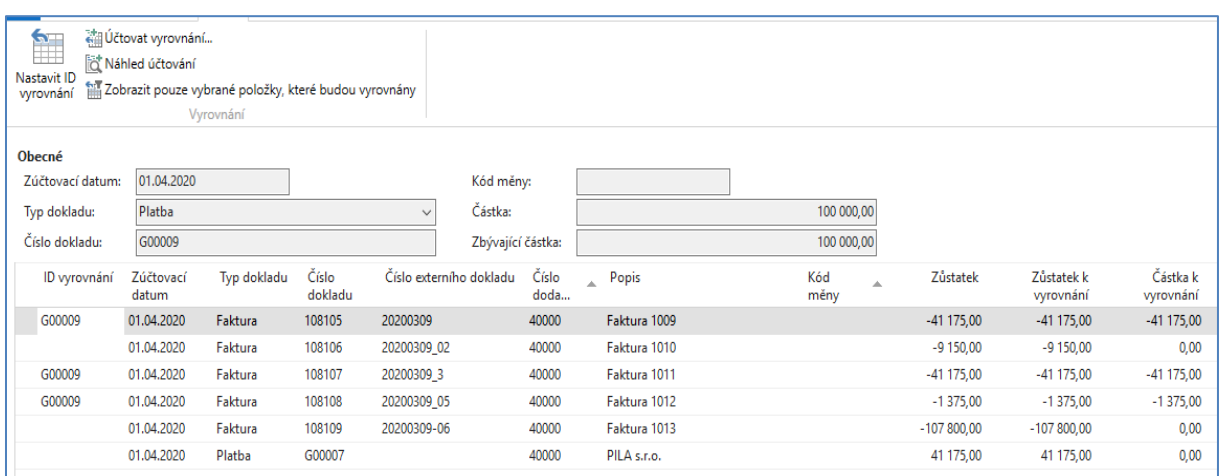

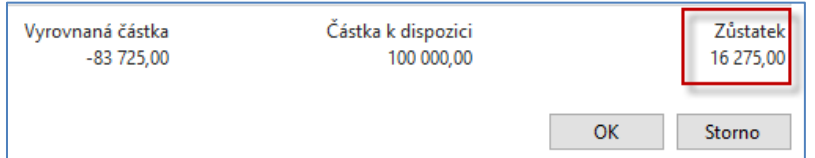

V poli Zůstatek budeme mít částku 16275 Kč, což reprezentuje zbylou částku otevřené platby, kterou bude potřeba v budoucnosti přiřadit jiným otevřeným fakturám. Opět v reálném případě můžete vybrat např. méně faktur a tím i částky budou jiné. Princip této operace je samozřejmě stejný. Položka platby, která ještě zůstává otevřená, vypadá takto:

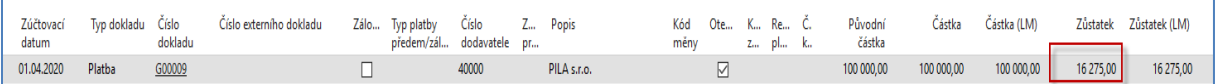

A vyrovnané položky (faktury) s pomocí ikony Vyrovnané položky budou:

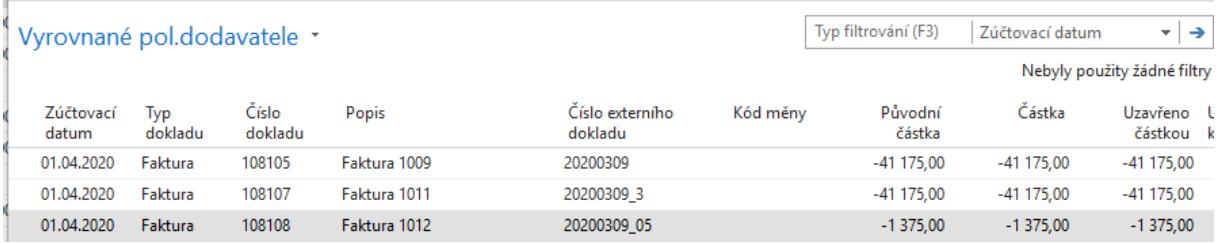

Pro studenty oboru POIN v zimním semestru bude po opakování příklad rozšířen o změnu kurzu vybrané měny s vazbou na kurzové zisky/ztráty a využití periodického deníku.

11. Dále si vytvoříme v účetní osnově nový účet 261100 Peníze na cestě. Finance->Seznamy->Účetní osnova->ikona Nový. Nezapomeňte účet odsadit s pomocí ikony **Odsadit účetní osnovu**.

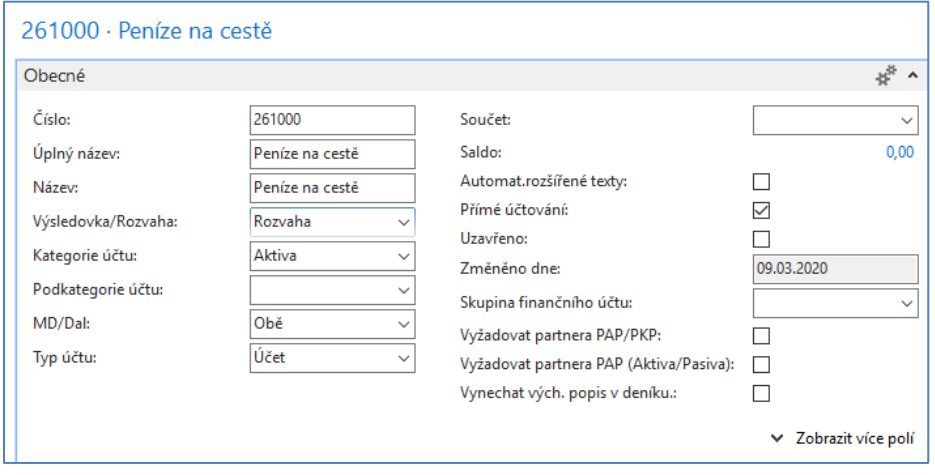

12. Finanční deník a transfer 10000 Kč z banky na účet na cestě a následně 6000 Kč na účet 211100 (pokladna střediska **ADM**) s nastavením dimenze **ADM** a 4000 Kč na účet 21000 (pokladna střediska **PRODEJ**) s nastavením dimenze **PRODEJ**.

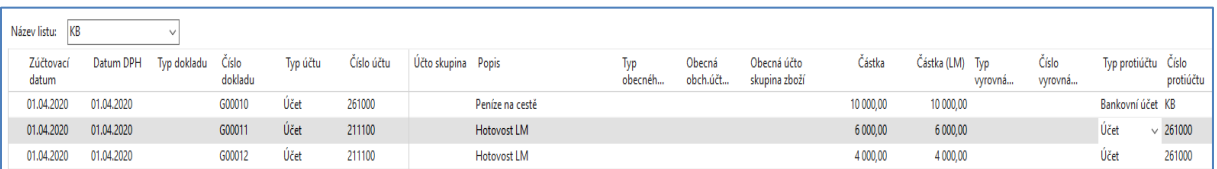

Nastavení dimenzí bude prezentováno vyučujícím. Nicméně je k tomu potřeba použít ikonu Dimenze

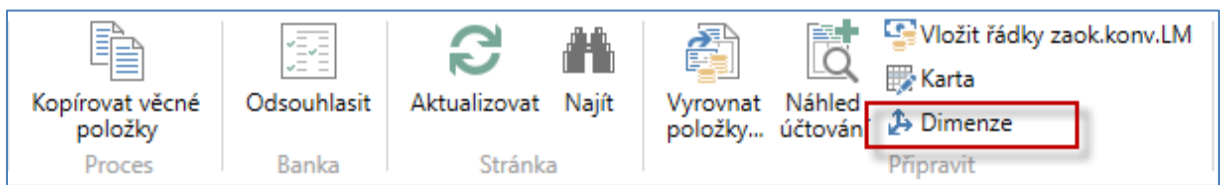

13. Po zaúčtování finančního deníku Nyní si prohlédneme věcné položky (Finance-Archiv->Historie- >Žurnály)

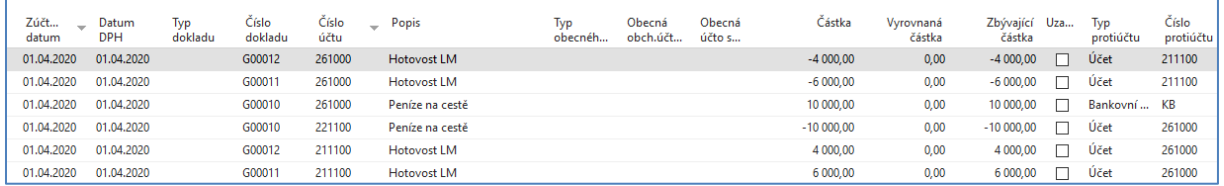

14. **CFO** zjistil, že transakce 6000 Kč 261000->211100 nebyla korektní a je potřeba provést **Storno**. Přesuneme kurzor na tuto transakci a použijeme ikonu Storno transakce a následně ikonu Stornovat.

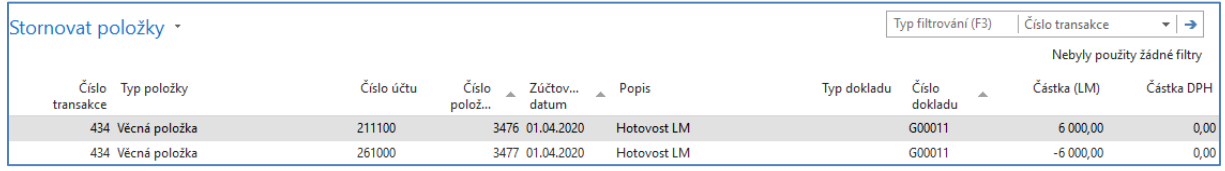

## 15. Po provedení storna dostaneme ((Finance-Archiv->Historie->Žurnály)

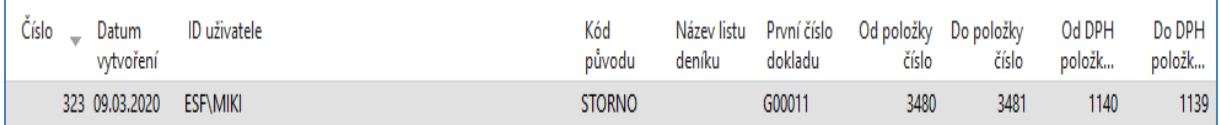

#### 16. Věcné položky po provedení storna:

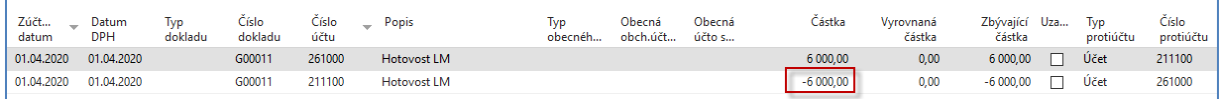

#### S hodnotou dimenze **ADM**.

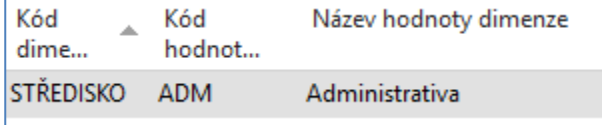